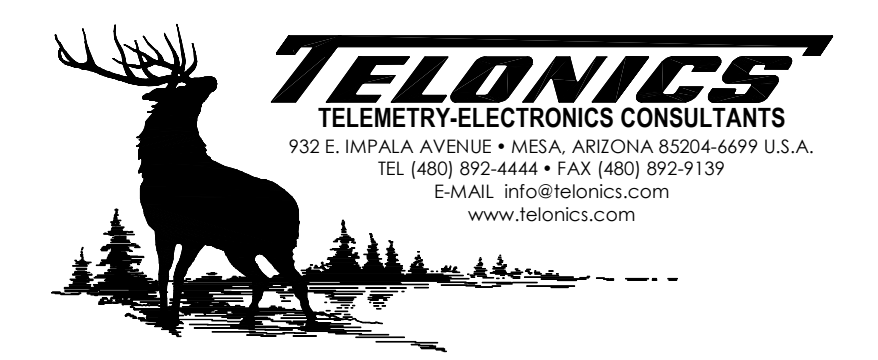

# **Telonics Product Programmer - USB Device Software and Driver Installation**

The setup program for Telonics Product Programmer installs device software for the TSC-4A, TSC-4B, TSC-4C, and TSC-7A USB cables. You may see one or more of the following messages during the installation of TPP:

#### *Windows Vista, Windows 7, Windows 8, and Windows 10 users:*

Click the **Install** button each time you see the following message. If you did not click this button during installation (you instead clicked Don't Install), you will have to reinstall TPP (run the setup program again) to install the USB device software. You can optionally check the box that says "Always trust software from Telonics, Inc." to avoid this message in the future.

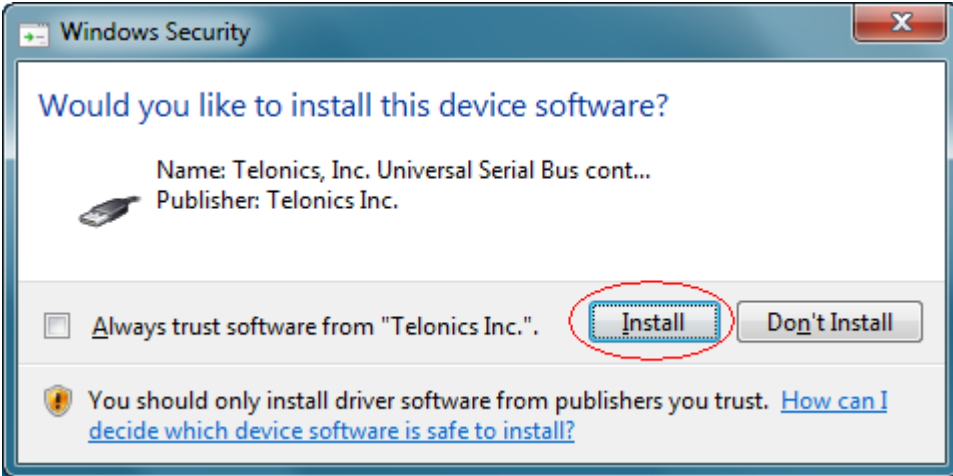

*Windows XP users:* 

Click the **Continue Anyway** button each time you see the following message. If you did not click this button during installation (you instead clicked STOP Installation), you will have to reinstall TPP (run the setup program again) to install the USB device software.

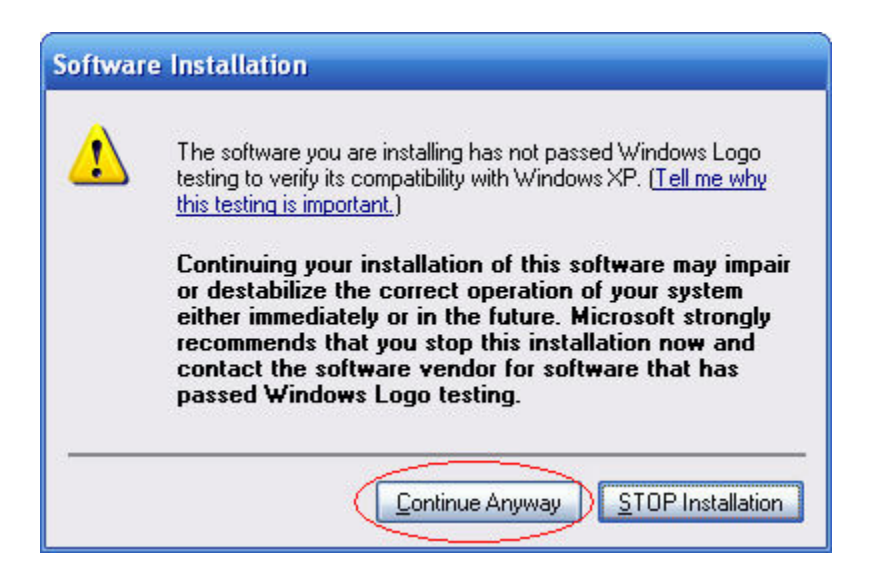

If you see the following message during installation, you will need to modify your Driver Signing settings in Windows XP and the reinstall TPP (run the setup program again).

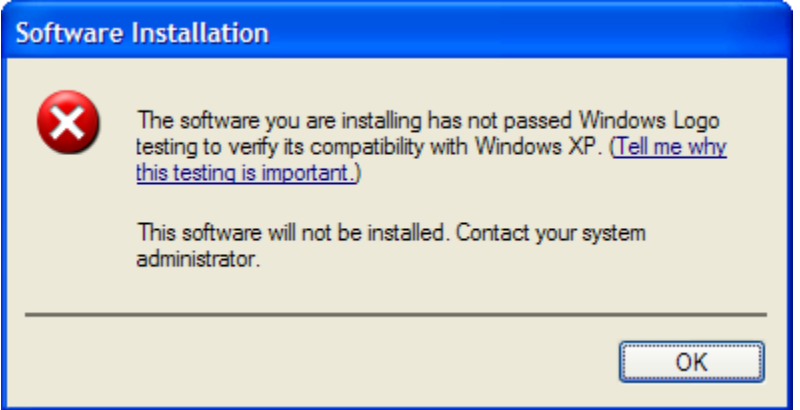

Right-click the **My Computer** icon in the Start Menu or on the desktop and choose **Properties**. Go to the **Hardware** tab and click **Driver Signing**. Change the setting to **Ignore** or **Warn**. Click **OK** to close the **Driver Signing Options** window. Click **OK** to close **System Properties**.

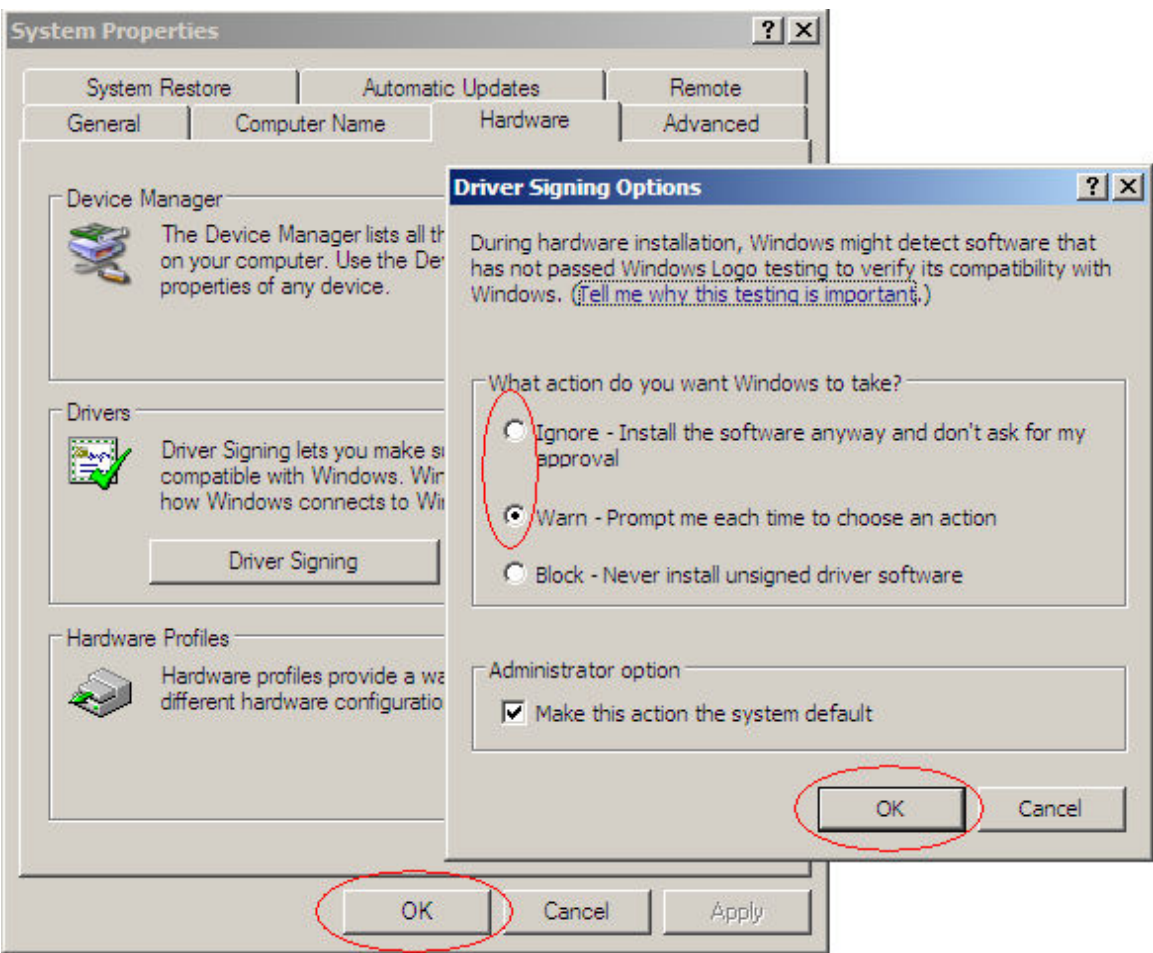

## **Connecting the TSC-4 USB cable to your PC**

## *Windows 2000, Windows Vista, or Windows 7 users:*

The USB device driver will be installed automatically when you plug in the Telonics TSC-4 USB cable. No user intervention is required. The Notification Area indicates installation progress and results.

Installing the device driver:

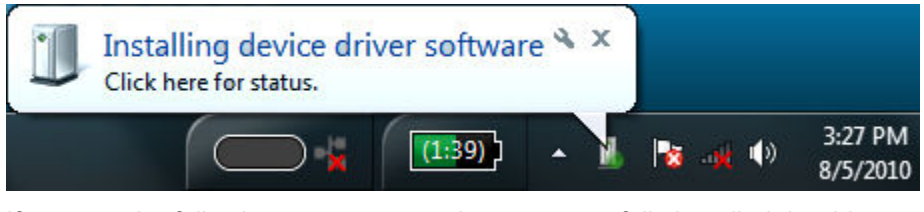

If you see the following message, you have successfully installed the driver:

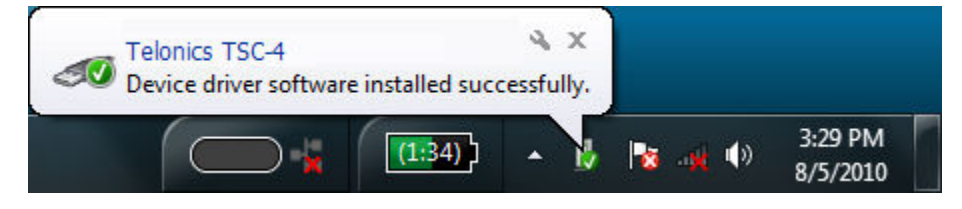

If you see the following message, the driver installation failed and you must reinstall TPP (run the setup program again):

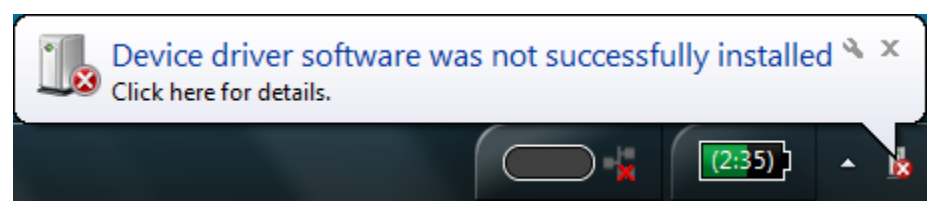

#### *Windows XP users:*

The USB driver installation wizard will display the first time you plug in the Telonics TSC-4 USB cable. The wizard will display several pages that request information, show installation progress, and display installation results:

If you see the following page, click the **No, not this time** radio button and then click the **Next** button. For some users, the hardware wizard will skip this page.

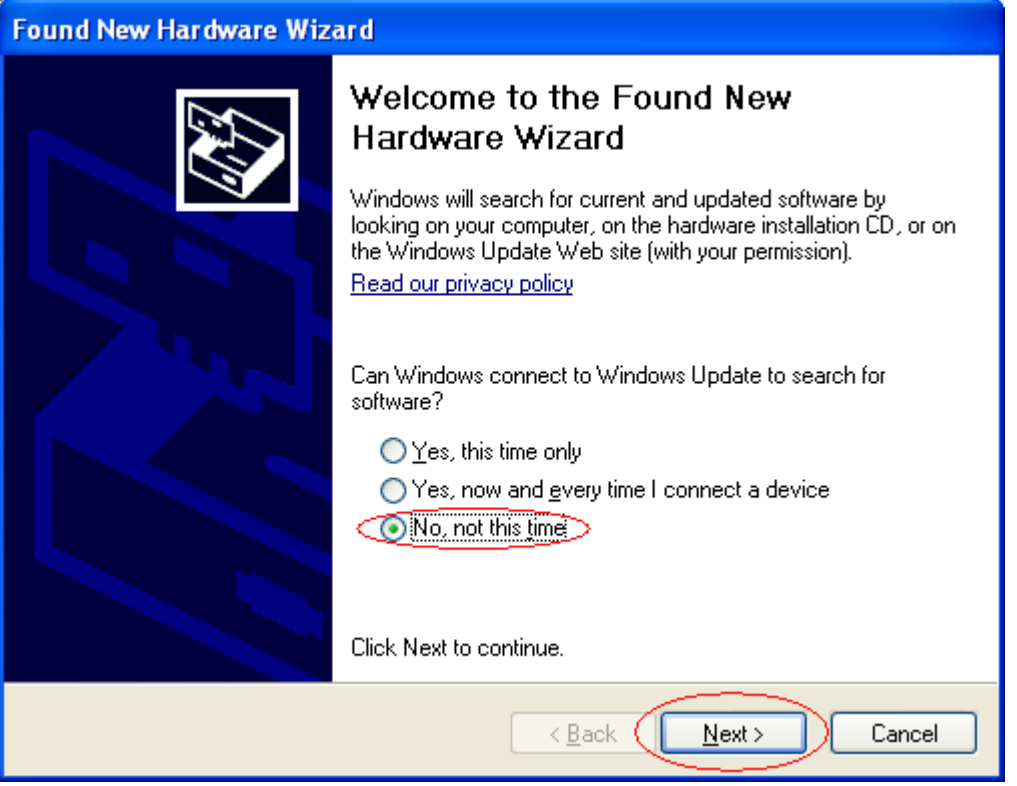

Click the **Install the software automatically (Recommended)** radio button and then click the **Next** button when you see the following page in the wizard:

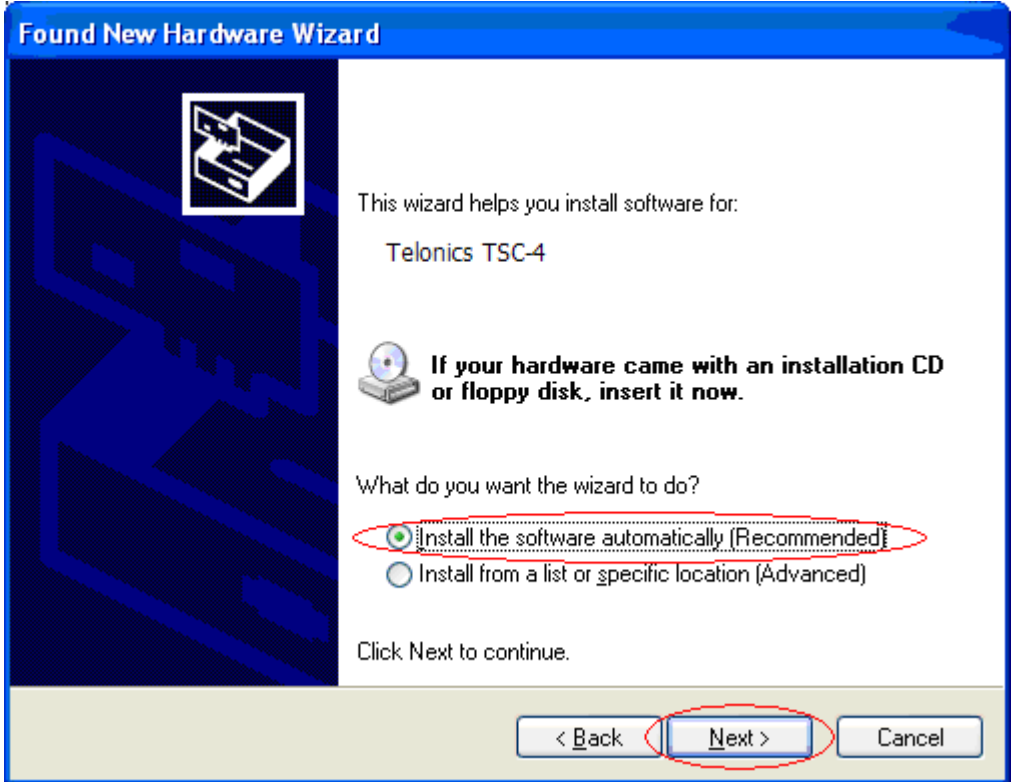

Click the **Continue Anyway** button if you see the following message:

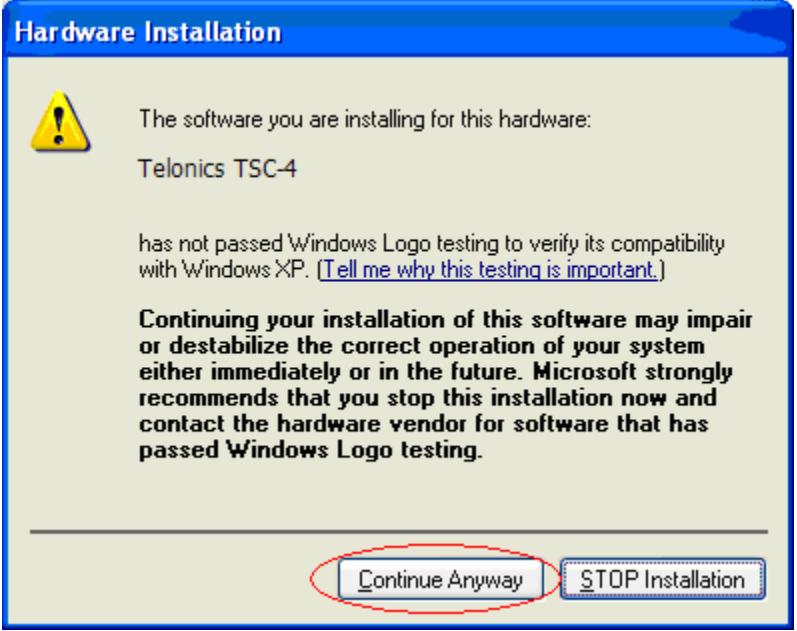

If you see the following page, you have successfully installed the driver. Click the **Finish** button to close the wizard.

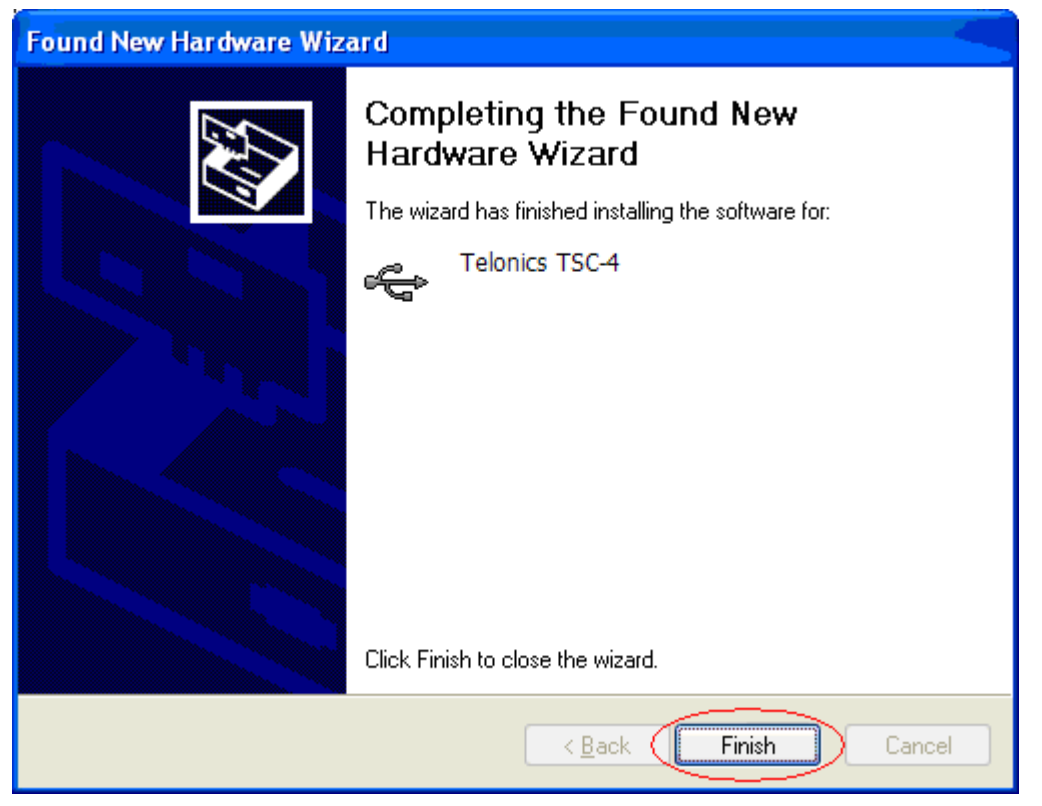

If you see the following message, the driver installation failed and you must reinstall TPP (run the setup program again). Click the "Finish" button to close the wizard.

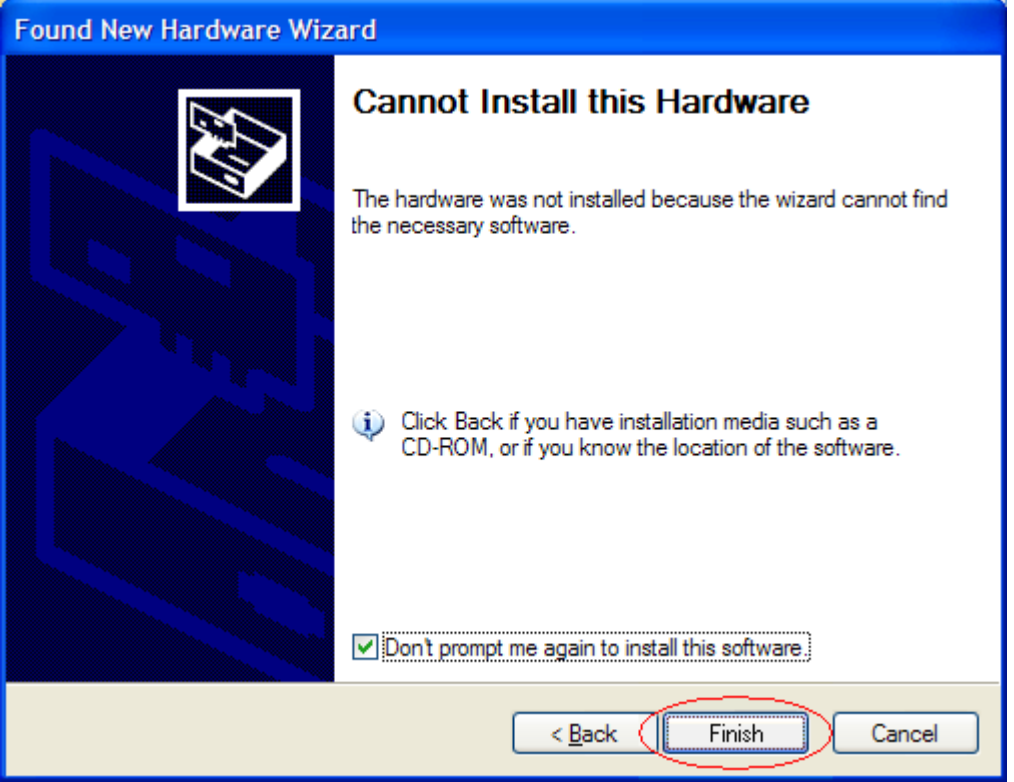